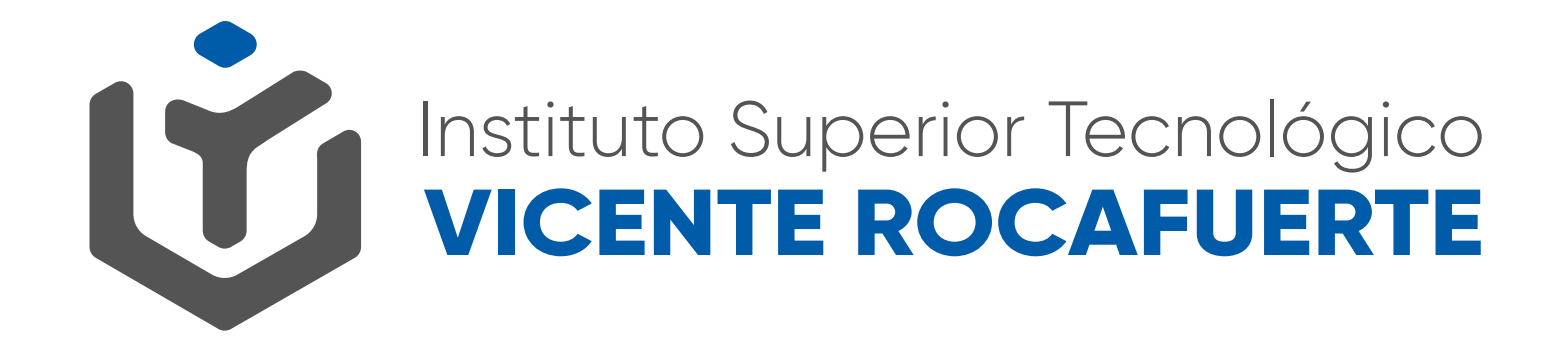

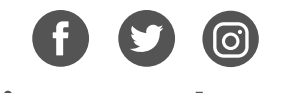

@istvr\_edu\_ec

# **REACTIVACIÓN DE CUENTA INSTITUCIONAL**

**Ingresa a gmail.com**

**1.** Escribe tu cuenta institucional y presiona **¨siguiente¨** 

# Iniciar sesión

Ir a Gmail

Correo electrónico o teléfono

rd.karu@istvr.edu.ec

**2.** Ahora, introduce la clave proporcionada y presiona **¨siguiente¨**

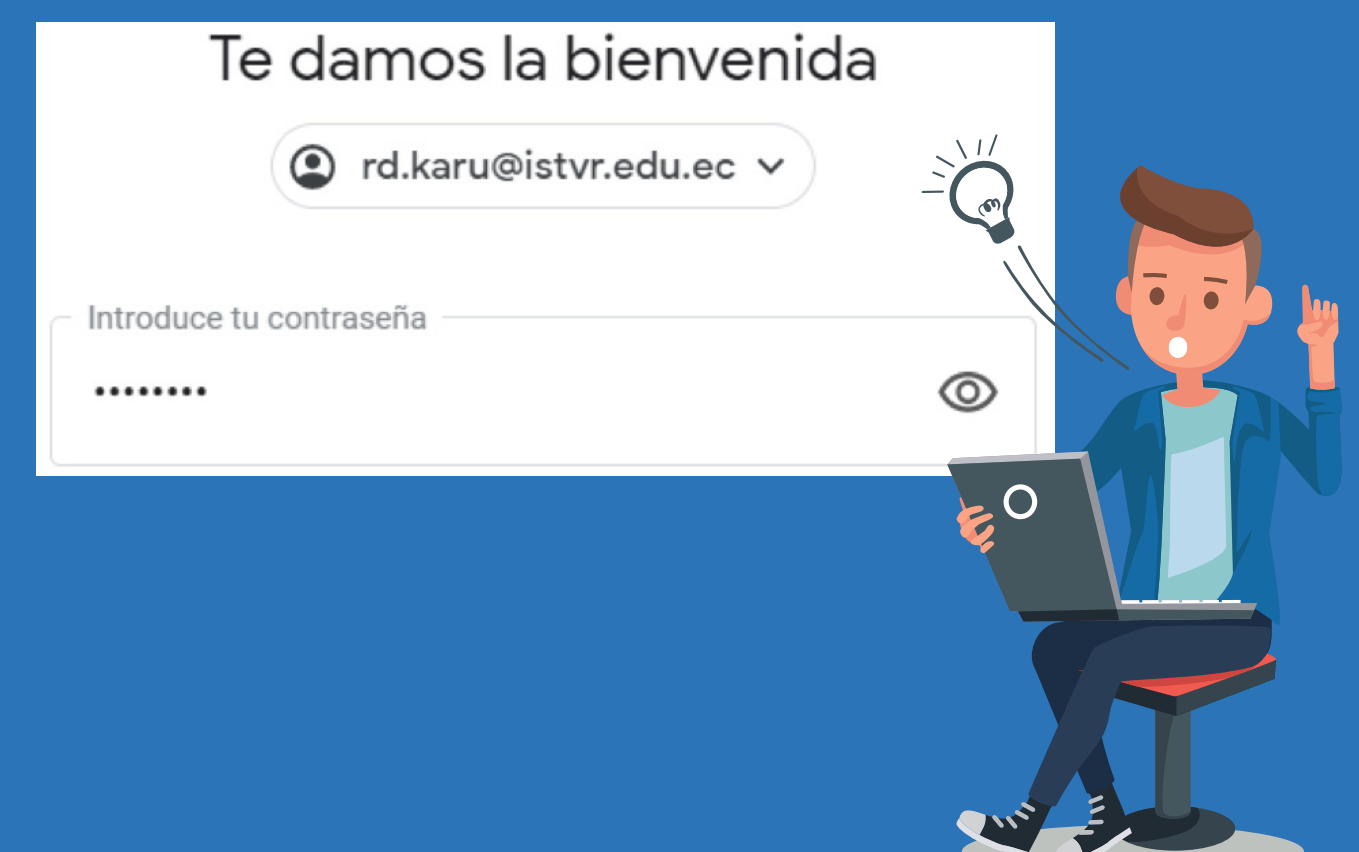

**3**. Crea una clave nueva y confirma escribiéndola en el casillero de arriba y abajo, observa que tu nueva calve debe tener 8 caracteres. Sugerimos una clave que puedas recordar.

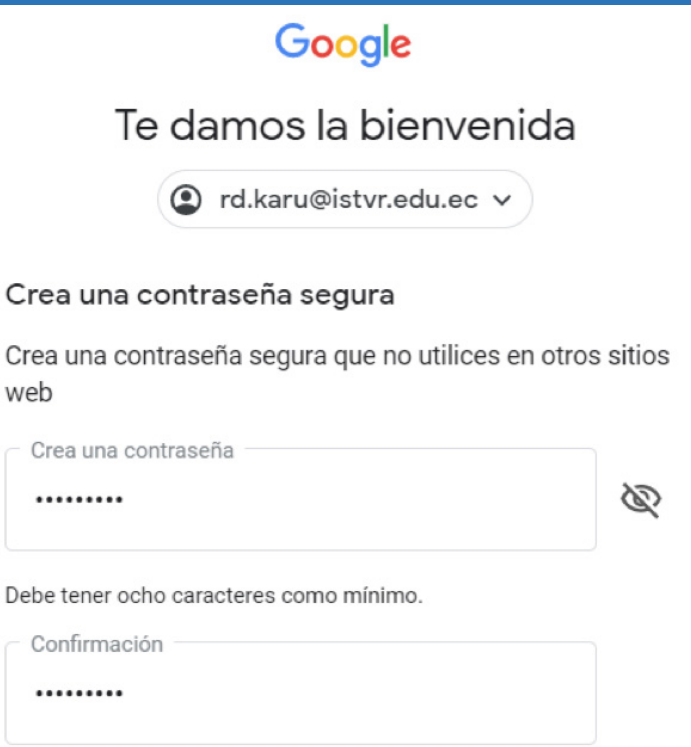

**4.** Si ya no tienes acceso a ninguno de los datos de recuperación debes presionar **ACTUALIZAR** y en el cuadro de diálogo a continuación ingresa tu nuevo número.

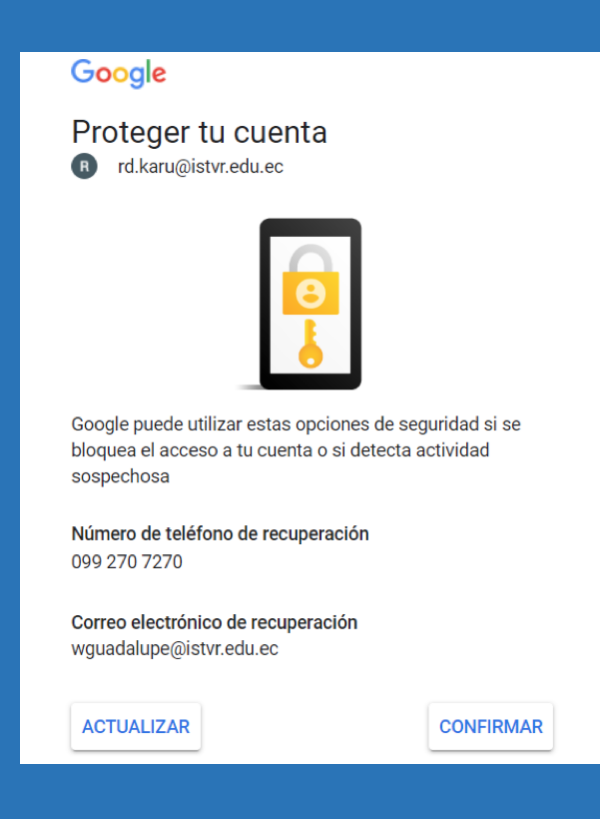

### **5.** Introduce un número de teléfono que tengas a la mano y presiona **¨siguiente¨**

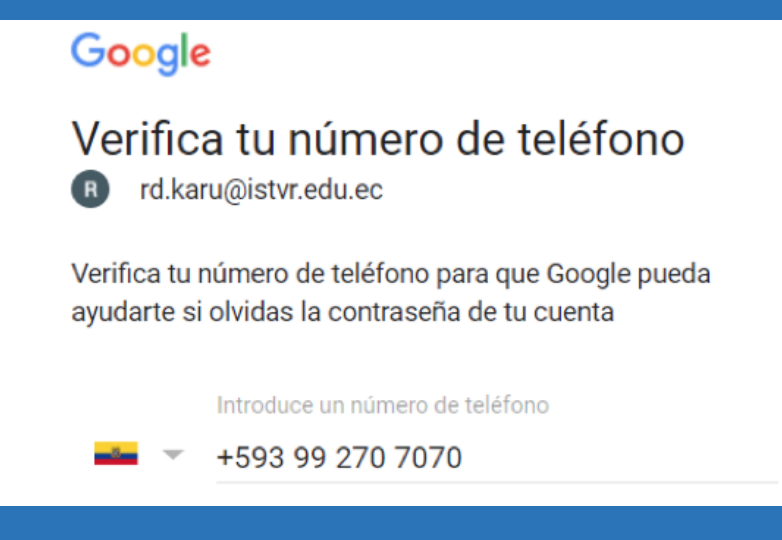

### **6.** Añade tu nuevo email de recuperación.

#### Google

### Añade una dirección de correo electrónico de recuperación

R rd.karu@istvr.edu.ec

Añade una dirección de correo electrónico de recuperación para que Google pueda avisarte si se produce actividad inusual en tu cuenta o si se te bloquea el acceso a ella.

Introduce tu correo electrónico

jorgenegrete@hotmail.com

#### **7**.Finalmente, ingresa la contraseña que creaste en el paso **3**

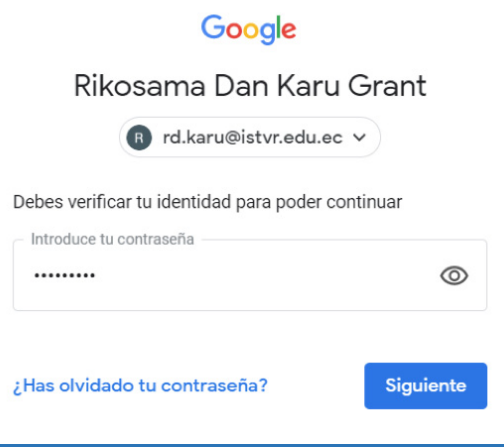

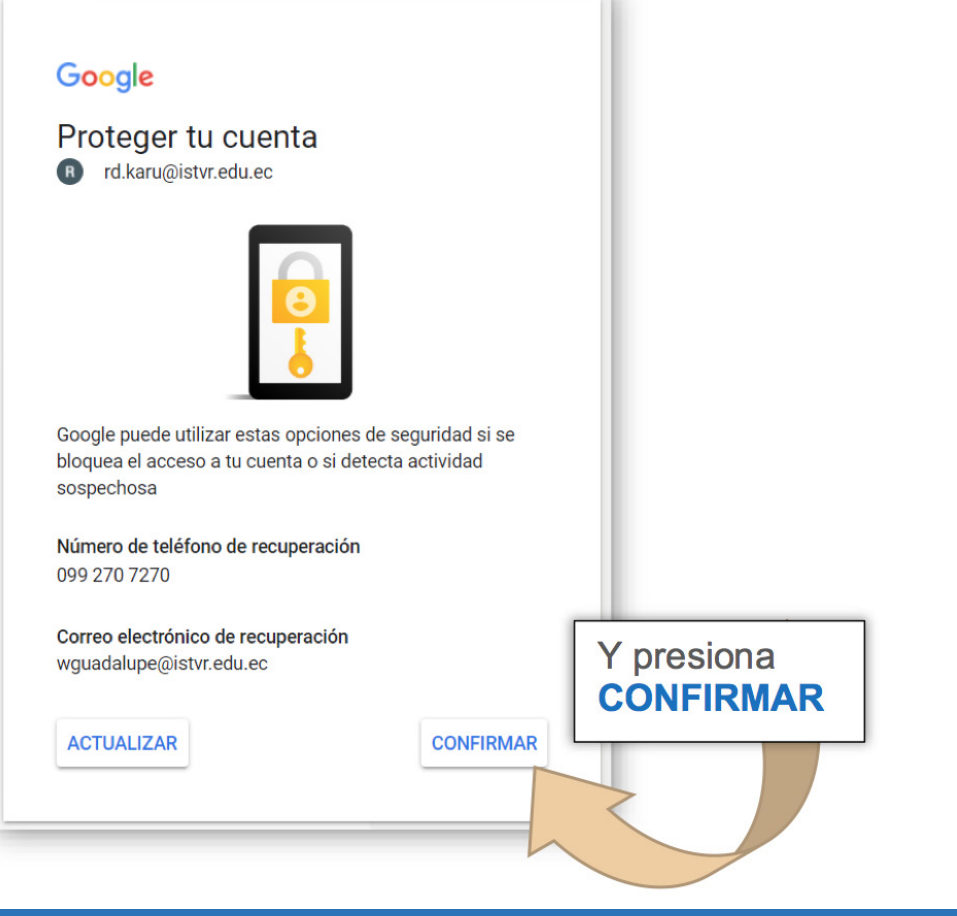

## **8 Disfruta tu cuenta institucional**

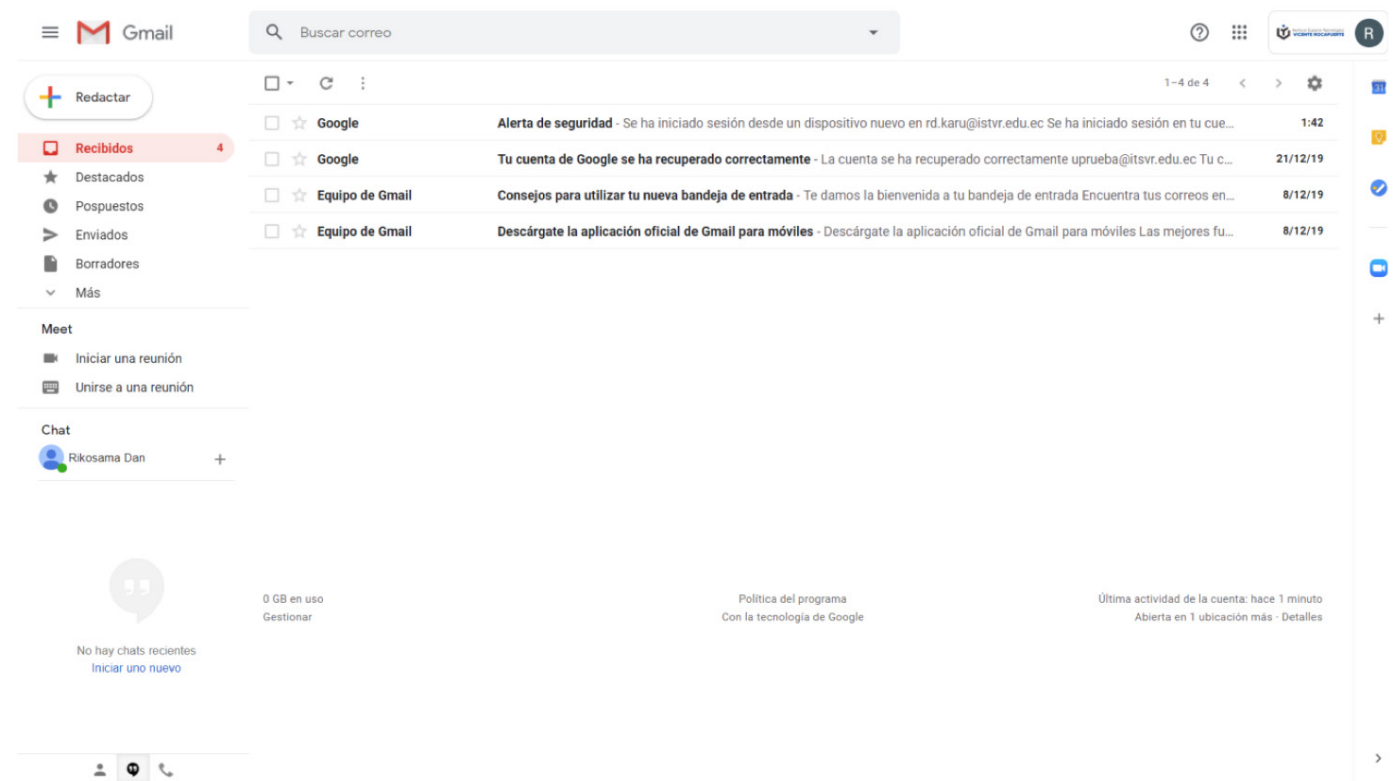

# Mayor información: www.istvr.edu.ec Chat en línea en sitio web y **soportematricula@istvr.edu.ec**

## Hemos implementado en nuestro sitio web:

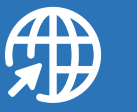

**Preguntas frecuentes**

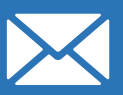

**soportematricula@istv r.edu. ec**

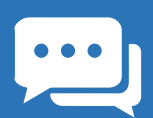

Chat en línea

08H30 - 12H00 14H30 - 18H00